## **ANSLUTNING AV BANKKOPPLING TILL FORTNOX**

Den automatiska kopplingen till Fortnox gör att du på ett smidigt sätt kan bokföra alla betalningar som genomförts på ditt konto. En bankkoppling gör att du kan arbeta digitalt, effektivt och därmed minskar du risken för manuella fel.

### *Hur gör jag?*

- När avtal är på plats loggar du in i internetbanken och väljer i menyn "Företagstjänster" och "Bankkoppling till affärssystem". Följ sedan flödet.
- För att bankkopplingen ska fungera behöver du koppla upp dig mot Fortnox via bankkopplingen i Internetbanken samt välja vilka konton du vill ansluta i flödet.
- Vi rekommenderar att du ansluter dina transaktionskonton.
- Vid anslutning av flera företag gör bankkoppling för ett företag i taget.

#### *Automatisk matchning sker av:*

- Leverantörsfakturor.
- Kundfakturor.
- Övriga kontohändelser.

### *För att göra kopplingen mellan Sparbanken Syd och Fortnox behöver du:*

- Administratörsbehörighet i Fortnox.
- Avtal med banken. Kontakta oss för att teckna avtal.

### **Steg-för-steg-guide**

- **1.** När avtal är på plats loggar du in i internetbanken och väljer i menyn "Företagstjänster" sedan "Bankkoppling till affärssystem".
- **2.** Välj det företag du önskar bankkoppling för genom att aktivera reglaget. Önskar du ansluta flera företag så gör bankkoppling för ett företag i taget.

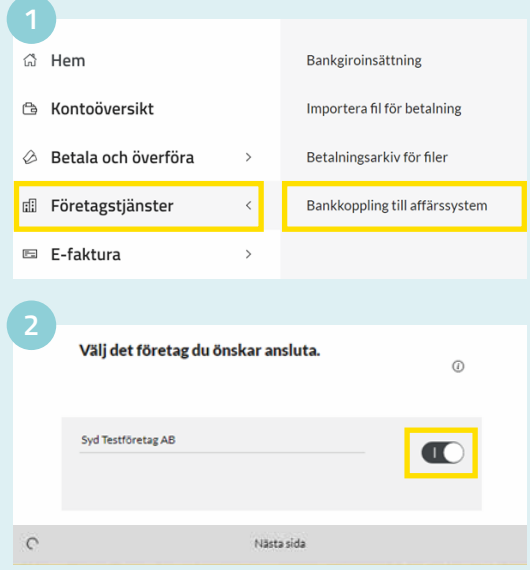

**1**

# Sparbanken Syd

#### Anslutning av affärssystem Du är på väg att ansluta ditt affärssystem till banken  $\sim$ **Steg-för-steg-guide Aktivera anslutning 3.** Välj "aktivera anslutning" samt "välj vilka konton **Välj vilka konton du vill ansluta** du vill ansluta". Tryck sedan "Nästa sida". **4.** För att aktivera bankkoppling till Fortnox behöver  $\bigcap$ Nästa sida du vara systemadministratör i Fortnox. Logga in på Fortnox med **4 5** antingen ditt Mobila Sparbanken Syd Sparbanken Syd BankID eller dina inloggningsuppgifter. Vad behöver jag för att koppla upp? Nästa steg är att godkänna i Fortnox ERP skt omdirigerad till Fortnox ERP när du trycker på Du kommer bli auto "Starta uppkoppling" **5.** Välj "Starta Du behöver ha behörigheten Systemadministratör i färssyste anslutning". Banken Du behöver ha dina inloggningsuppgifter till affärssystemet tillgängliga  $\mathbf{m}$ Fortnox kopplar upp dig mot Fortnox och deras Fortsätt Starta anslutning inloggningssida. Nej, jag saknar detta **6.** Logga in med Mer information antingen Mobilt BankID eller användarnamn på Avbryt Fortnox startsida. lösningen är levererad av strawbay.io lösningen är levererad av strawbay.io **7.** Tryck "godkänn **6 7**behörighet". Saknar du behörigheterna Fortnox Fortnox till Fortnox kontakta Godkänn Sparbanken Syd för SYD testföretag AB Fortnox Support. :<br>Ner Fortnox ID För att Sparbanken Syd ska fungera tillsammans med ditt Ê Fortnox krävs behörigheter till: t ex jocke@38950 • Företagsinformation<br>• Finansiella Transaktioneı *Bankkopplingen mellan banken och Fortnox är*  Integratörens epostadress för frågor *nu klar.*  togga in med BankID Visa fler alternativ för login Avbryt

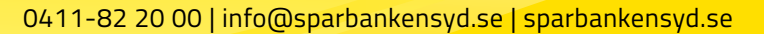

**2**

# Sparbanken Syd

### **Steg-för-steg-guide**

- **8.** Nästa steg är att välja vilka konton du vill ansluta. Tryck "Stäng" för att komma vidare till nästa sida.
- **9.** Du slussas tillbaka till nedan sida. Reglaget för "välj vilka konton du vill ansluta" ska vara aktiverat, enligt nedan. Välj sedan "nästa sida" för att välja konton.
- **10.** Välj de konton du önskar ansluta. Anslut endast de konton som du önskar stämma av per automatik i Fortnox. Du gör det genom att aktivera reglaget för respektive konto.
- **11.** Din anslutning är nu klar och vi kommer att skicka information till Fortnox för automatisk bokföring. Informationen skickas över dagligen.

## **Ändra/lägg till anslutna konton**

Önskar du ändra/lägga till fler konton gör du om flödet för att välja konto enligt ovan eller enligt snabbguiden nedan.

**Uppdatera valda konton** (Välj, lägg till, ta bort konton)

- Logga in i internetbanken.
- Välj "Företagstjänster" och "Bankkoppling till affärssystem".
- Aktivera reglaget "Välj vilka konton du vill ansluta".
- Välj de konton du vill ha aktiva i Fortnox.
- Enbart information från senast valda konton förs över till Fortnox. Detta innebär att du vid varje uppdatering väljer de konton du önskar att Sparbanken Syd ska skicka över information från till Fortnox.

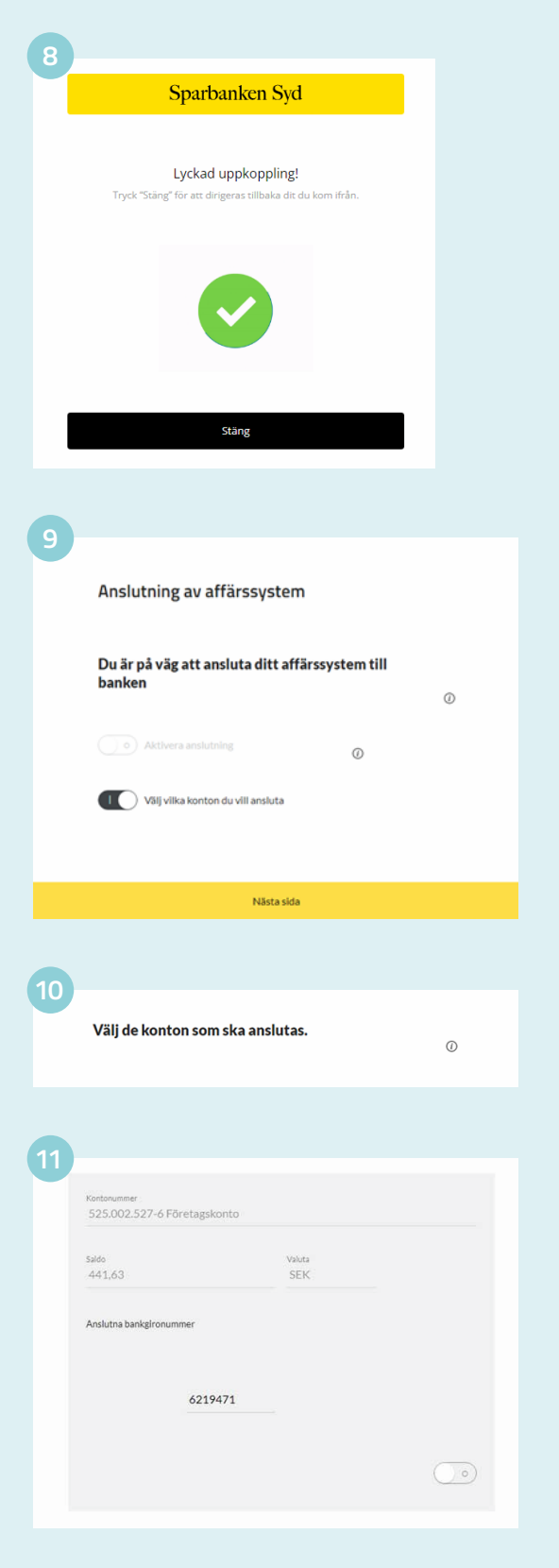